## **Connecting to the FTP Server**

Before connecting the WT-4, select [MTP/PTP] for the [USB] option in the camera setup menu (pg.7) and confirm that the computer intended for network connection is started and the user is logged in.

- **1** Turn the camera off and insert the memory card containing the pictures to be sent.
	- **•** If there are multiple card slots, insert the card into any slot.

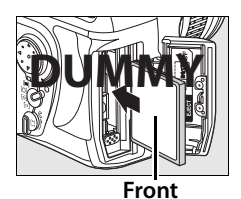

To access the network via Ethernet, connect the Ethernet cable (pg.2). Note that wireless transfer is disabled while an Ethernet cable is connected. Disconnect the Ethernet cable before accessing a wireless network. Turn the WT-4 off before connecting or disconnecting the Ethernet cable.

**2** Open the WT-4 USB connector cover and connect the USB cable from the WT-4 to the camera USB connector.

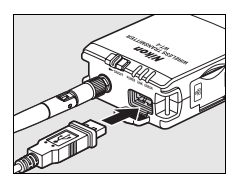

**3** Turn the camera on.

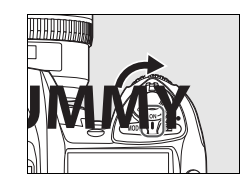

Connecting to the FTP Server

Connecting to the FTP Server

- **4** Select [Transfer mode] for the [Wireless transmitter] > [Mode] option in the camera setup menu (pg.152).
- **5** A list of available connection profiles will be displayed. Highlight the desired profile and press  $\circledast$ .
	- A **Viewing Profile Information** Press the camera  $\mathbf{Q}_{\text{H}}(?)$  button to view information on the selected profile.

#### A **Editing ftp Server Profiles**

To edit the ftp server profile, press the camera **N button after turning on the WT-4. See the** Menu Guide for more information (pg.153).

**6** Select [Wireless transmitter] > [Transfer settings] and adjust settings as described on pages pp.169–170.

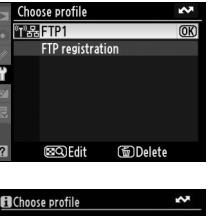

Mode

**EXAMPLE Transfer mode** Thumbnail select mode

PC mode **4** Print mode Connecting to the FTP Server

Connecting to the FTP Server

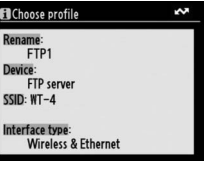

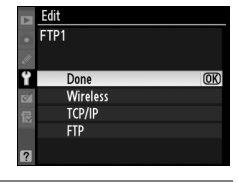

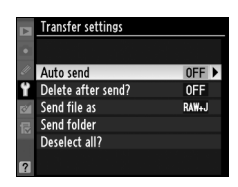

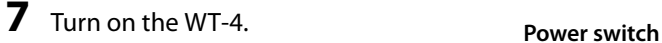

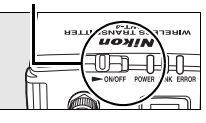

**8** Confirm that the selected profile is displayed in green in the top level of the wireless transmitter menu. For information on what to do if an error is displayed, see "Troubleshooting" (pg.178).

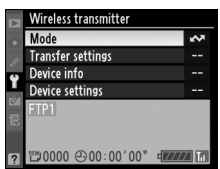

#### A **Using the Windows Vista Ad-hoc Connection**

To use the Windows Vista ad-hoc connection, turn on the WT-4 and conduct the following steps on your computer.

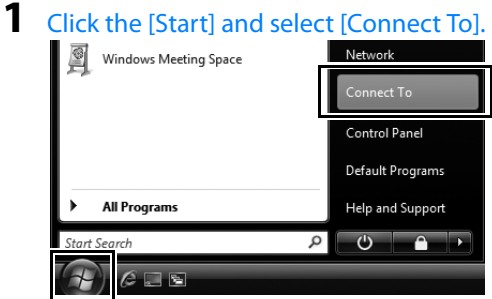

# Connecting to the FTP Server Connecting to the FTP Server

## **2** Select a preset network name and click [Connet].

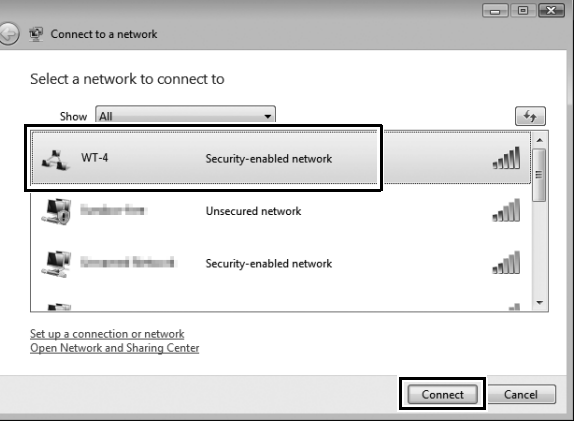

## **3** Enter the network security key and click [Connect].

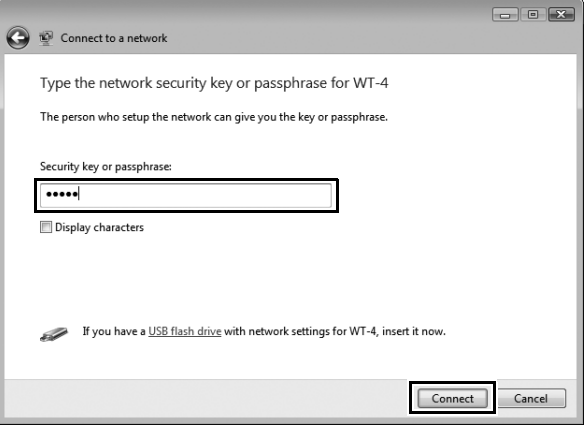

Connecting to the FTP Server

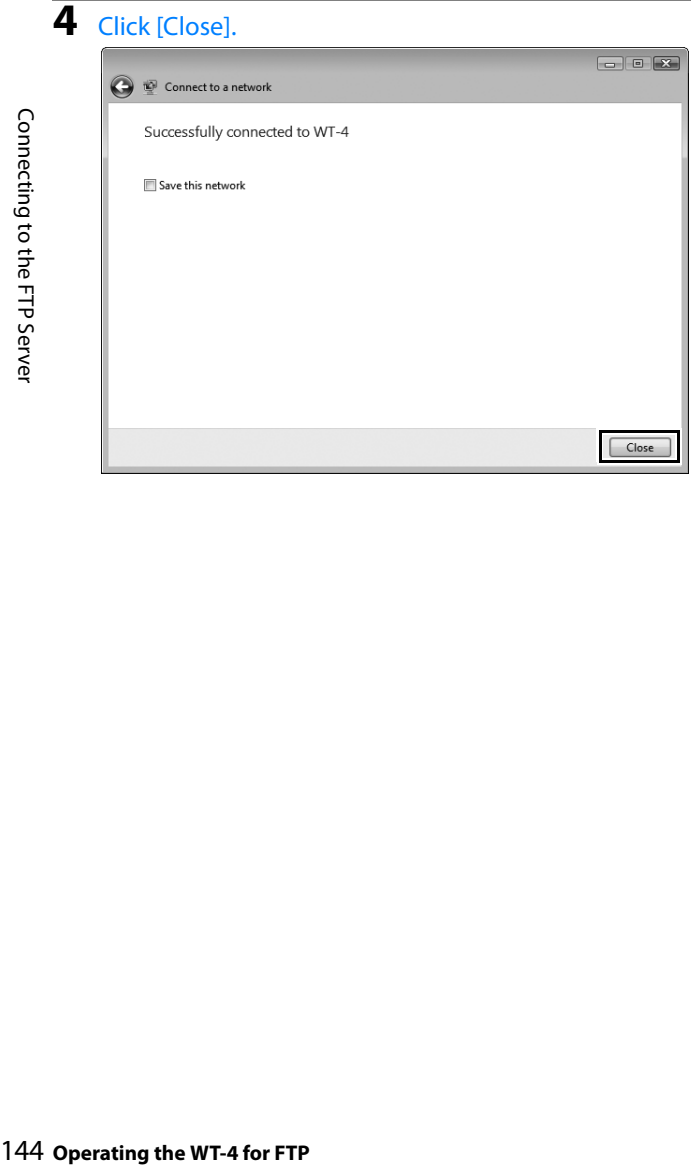

€

# **Uploading Images**

- Press the  $\blacktriangleright$  button to view pictures on the memory card. Display the first picture to be sent in single-image playback or highlight it in the thumbnail list.
- **2** While pressing the  $\mathbb{R}^{\mathbb{Q}}$  button, press the center of the multi selector  $(D3)$  or the  $\circledR$ button (D300). The image will be marked with a white "send" icon and transmission will begin immediately. During upload, images are marked with

a green "sending" icon. Repeat this process to send additional images (pictures will be sent in the order selected).

Images that have been successfully uploaded are marked with a blue "sent" icon. Images can be resent by pressing the center of the multi selector while pressing the  $\mathbb{E}$  and button (D3) or the  $\circledast$ button (D300) to change the blue "sent" icon to a white "send" icon.

#### A **Restrictions to the D300 Retouch Menu**

The Nikon D300 transfers selected images when the  $\otimes$  button is pressed during image playback (when the WT-4 is not connected, only transfer settings are configured). For this reason, retouch menus such as [Side-byside comparison] operated by pressing the  $\otimes$  button during image playback cannot be used. To use [Side-by-side comparison], configure [Mode] in [Wireless transmitter] to a setting other than [Transfer mode].

**Operating the WT-4 for FTP** 145

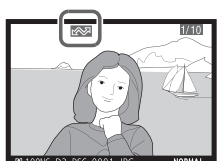

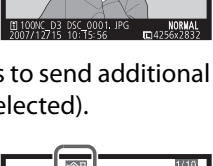

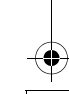

Uploading Images Uploading Images

## **3** Turn off the WT-4 power.

When the **POWER** LED (pg.3) changes from green to yellow and then goes out, detach the USB cable.

**•** To change the destination folder, use the Setup Utility (pg.50, 126).

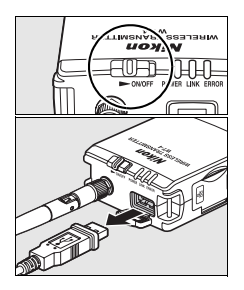

## ❏ **Interrupting Transmission**

To cancel transmission of images marked with a white "send" icon or green "sending" icon, select the images during playback and press the center of the multi selector while pressing the  $\mathbb{R}^q$  button (D3) or the  $\otimes$  button (D300). The icon will be removed. Any of the following actions will also interrupt transmission:

- **•** Turning the camera or WT-4 off
- **•** Selecting [Yes] for [Wireless transmitter] > [Transfer settings] > [Deselect all]

#### **Z** During Upload

Do not remove the memory card or disconnect the Ethernet cable during upload.

#### **Z** File Names

- **•** To prevent files from being overwritten during transfer, select [On] for the [File No. Sequence] option in the camera Custom Settings menu before shooting.
- **•** If the same FTP server is set as the transfer destination for multiple cameras, we recommend that separate storage folders be set for each camera.

#### A **Voice Memos**

Voice memos can not be uploaded separately, but will be included when associated pictures are transmitted. Voice recordings can not be selected for upload.

## ❏ **Transfer Status**

During playback, the status of images selected for uploaded is shown as follows:

#### a*: "Send"*

Images that have been selected for upload are marked with a white  $\blacksquare$  icon.

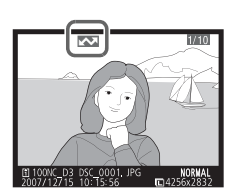

Uploading Images Uploading Images

### b*: "Sending"*

A green  $\blacksquare$  icon is displayed during upload.

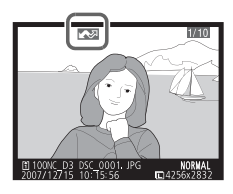

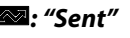

Images that have been uploaded successfully are marked with a blue  $\blacksquare$  icon.

### A **Loss of Signal**

Transmission may be interrupted if the signal is lost (pg.148). Transmission can be resumed by turning the WT-4 off and then on again.

#### A **Turning the Camera Off**

"Send" marking will be saved if the camera or WT-4 is turned off while transmission is in progress. Transmission of images marked with a "send" icon will resume when the camera or WT-4 is turned on.

#### A **Removing the "Send," "Sending," and "Sent" Icons**

"Send," "sending," and "sent" icons can be removed from all images by selecting [Yes] for [Wireless transmitter] > [Transfer settings] > [Deselect all?] (pg.170).

#### ❏ **Network Status**

The status of the link between the host and the WT-4 is shown by the status LEDs and by the display in the top level of the wireless transmitter menu.

#### *The Status LEDs*

The **POWER** LED lights when the WT-4 is on. Signal quality is shown by the **LINK** LED: the faster the LED blinks, the better the signal and the faster data can be transmitted. The **ERROR** LED blinks to show that an error has occurred.

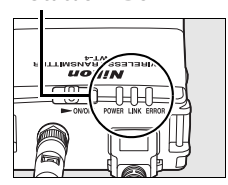

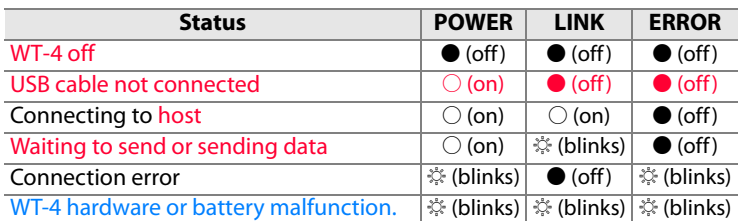

Uploading Images Uploading Images

#### *The Status Display*

Network status can also be viewed in the top level of the wireless transmitter menu.

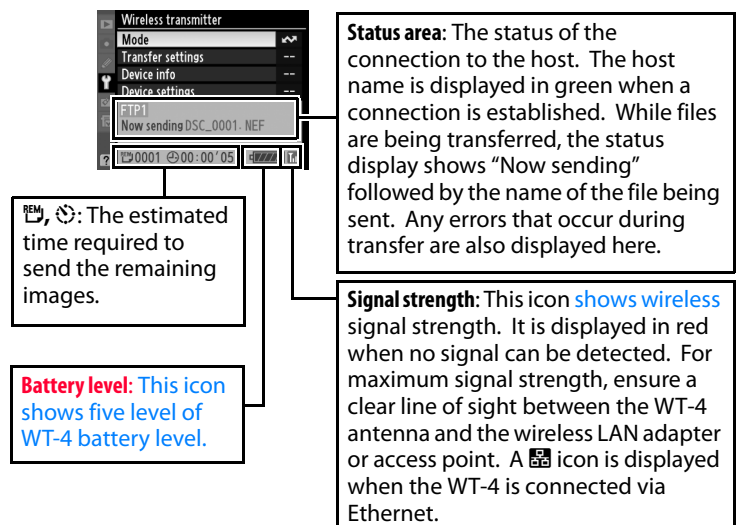

Uploading Images Uploading Images

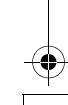

♦ \$00\_WT-4\_En.book Page 150 Friday, August 10, 2007 2:02 PM €

 $\hat{\mathbf{\Phi}}$ 

 $\mathbb{N}$ 

 $\overline{\blacklozenge}$ 

Uploading Images Uploading Images

150 **Operating the WT-4 for FTP**

◈

 $|\bigoplus$ 

Z

# **Menu Guide**

This section describes the settings available for the [Wireless transmitter] option in the camera setup menu when the WT-4 is connected.

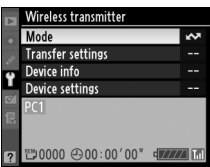

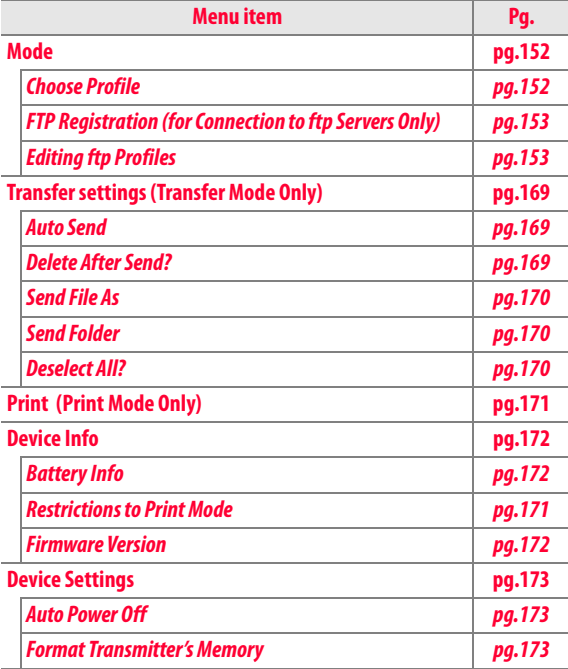

**Menu Guide** 151

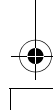